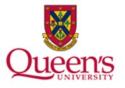

## **Queen's University**

PeopleSoft: Accounts Receivable Reporting & Inquiries

### **Table of Contents**

| Reporti | ng & Inquiries                                    | 3  |
|---------|---------------------------------------------------|----|
| Aging   | g Reports and Queries                             | 3  |
| 1.      | PS Query: AR Aging by Credit Analyst              | 5  |
| 2.      | PS Query: AR Aging by Department                  | 6  |
| 3.      | PS Query: Aging by Research Project Query         | 7  |
| 4.      | PS Query: Aging by Research Invoice Query         | 8  |
| 5.      | PS Report: Aging by Chartfield Report             | 9  |
| Paym    | nent Reports and Queries                          | 17 |
| 1.      | PS Query: AR Module Payment Query                 | 17 |
| 2.      | PS Report: Payment History by Customer            | 19 |
| Mont    | hly Query: Status and Transaction Details         | 21 |
| 1.      | PS Query: AR Billing Details by Department        | 21 |
| Custo   | omer Inquiries                                    | 23 |
| 1.      | Customer Account Overview                         | 23 |
| 2.      | Search for Customer Open/Closed Items             | 25 |
| 3.      | Adjustment History – Identifying Original Invoice | 29 |
| 4.      | Accounting Entries by Invoice                     | 30 |

## **Reporting & Inquiries**

There are numerous inquiries and reports for accounts receivable (AR); most can be found within the AR module and others will be queries. These reports and queries can show outstanding invoices and aging reports, payments posted and status of invoice plus transactions posted during a specified period.

All queries, except for the payment query, are based on chartfield security which will limit what output you can view based on what security you have in PeopleSoft (PS).

#### **Aging Reports and Queries**

- 1. PS Query: QU\_AR\_AGING\_BY\_CREDIT\_ANALYST
- 2. PS Query: QU\_AR\_AGING\_BY\_DEPT
- 3. PS Query: QU\_AR\_AGING\_RESEARCH
- 4. PS Query: QU\_AR\_AGING\_RESEARCH\_INV
- 5. Report: Aging by Chartfield

#### Navigate to Query Viewer:

Open the NavBar and expand the Menu:

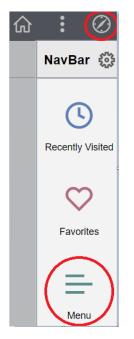

#### Navigate to:

#### Menu > Reporting Tools > Query > Query Viewer

Enter QU\_AR in the 'begins with' field and click the 'Search' button

| Favorites Main Menu Reporting               | Tools → > Query → > 0      | Query Viewer             |        |        |                |                 |               |          |                         |                     |
|---------------------------------------------|----------------------------|--------------------------|--------|--------|----------------|-----------------|---------------|----------|-------------------------|---------------------|
|                                             |                            |                          |        |        |                |                 |               |          |                         |                     |
| Query Viewer                                |                            |                          |        |        |                |                 |               |          |                         |                     |
| inter any information you have and click Se | arch. Leave fields blank f | or a list of all values. |        |        |                |                 |               |          |                         |                     |
| *Search By Query                            | Name 🗸                     | begins with              | QU_AR  |        |                |                 | ]             |          |                         |                     |
| Search Advar                                | ced Search                 |                          |        |        |                |                 |               |          |                         |                     |
| Search Results                              |                            |                          |        |        |                |                 |               |          |                         |                     |
|                                             |                            |                          |        |        |                |                 |               |          |                         |                     |
| *Folder View All F                          | olders                     | *                        |        |        |                |                 |               |          |                         |                     |
| Query                                       |                            |                          |        |        |                |                 |               |          |                         |                     |
| ₽ Q                                         |                            |                          |        |        |                |                 |               | N        | 1-5 of 5 ∨              | View All            |
| Query Name                                  | Description                |                          | Owner  | Folder | Run to<br>HTML | Run to<br>Excel | Run to<br>XML | Schedule | Definitional References | Add to<br>Favorites |
| QU_AR_AGING_BY_CREDIT_ANALYST               | AR Aging by C              | Credit Analyst           | Public |        | HTML           | Excel           | XML           | Schedule | Lookup References       | Favorite            |
| QU_AR_AGING_BY_DEPT                         | AR Aging by D              | )ept                     | Public |        | HTML           | Excel           | XML           | Schedule | Lookup References       | Favorite            |
| QU_AR_AGING_RESEARCH                        | AR Aging by F              | Research project         | Public |        | HTML           | Excel           | XML           | Schedule | Lookup References       | Favorite            |
| QU_AR_AGING_RESEARCH_INV                    | AR Aging by s              | pecific RSH inv          | Public |        | HTML           | Excel           | XML           | Schedule | Lookup References       | Favorite            |
|                                             |                            |                          |        |        |                |                 |               |          |                         |                     |

#### To add to favourites:

• Click the blue 'Favorite' link at the end of each row for any query you would like to add to your favourites.

| Query Name                    | Description                | Owner  | Folder | Run to<br>HTML | Run to<br>Excel | Run to<br>XML | Schedule | Definitional References | Add to<br>Favorites |
|-------------------------------|----------------------------|--------|--------|----------------|-----------------|---------------|----------|-------------------------|---------------------|
| QU_AR_AGING_BY_CREDIT_ANALYST | AR Aging by Credit Analyst | Public |        | HTML           | Excel           | XML           | Schedule | Lookup References       | Favorite            |

#### 1. PS Query: AR Aging by Credit Analyst

This query will provide all outstanding AR data in aging buckets related to the credit analyst code entered; access will be based on chartfield security.

#### To run the query:

• Click the blue 'Excel' link in the row for the AR Aging by Credit Analyst

| Query Name                    | Description                | Owner  | Folder | Run to<br>HTML | Run to<br>Excel | Run to<br>XML | Schedule | Definitional References | Add to<br>Favorites |
|-------------------------------|----------------------------|--------|--------|----------------|-----------------|---------------|----------|-------------------------|---------------------|
| QU_AR_AGING_BY_CREDIT_ANALYST | AR Aging by Credit Analyst | Public |        | нтм            | Excel           | KML           | Schedule | Lookup References       | Favorite            |

- Enter your credit analyst code in the 'analyst' field
- Click 'View Results' button

#### QU\_AR\_AGING\_BY\_CREDIT\_ANALYST - AR Aging by Credit Analyst

Analyst View Results

#### To view the results:

• Open the excel report

| Name                          | Item ID    | Entry<br>Type | Reason | Acctg Date | Due        | Credit<br>Analyst | Transaction | Transaction<br>Item<br>Balance | Base<br>Currency | Base<br>Item<br>Amount | Aging<br>Category | Current  | 1 - 30   | 31 - 60 | 61 - 90 | 91 - 180 | 181 - 365 | 366+ | Dept  | Line<br>Type |
|-------------------------------|------------|---------------|--------|------------|------------|-------------------|-------------|--------------------------------|------------------|------------------------|-------------------|----------|----------|---------|---------|----------|-----------|------|-------|--------------|
| Central Credit Control Ltd    | QU00000002 | IN            |        | 10/22/2021 | 10/23/2021 | 105               | CAD         | 500.00                         | CAD              | 500.00                 | 02                | -        | 500.00   | -       | -       | -        | -         | -    | 42001 | AR           |
| D&A Group Services            | QU00000004 | IN            |        | 10/22/2021 | 10/23/2021 | 105               | CAD         | 300.00                         | CAD              | 300.00                 | 02                | -        | 300.00   | -       | -       | -        | -         | -    | 42001 | AR           |
| D&A Group Services            | QU00000006 | IN            |        | 10/22/2021 | 10/23/2021 | 105               | CAD         | 500.00                         | CAD              | 500.00                 | 02                |          | 500.00   | -       | -       | -        | 1.1       | -    | 42001 | AR           |
| D&A Group Services            | QU0000008  | CR            |        | 10/27/2021 | 10/28/2021 | 105               | CAD         | (300.00)                       | CAD              | (300.00)               | 02                | -        | (300.00) | -       | -       | -        | -         | -    | 42001 | AR           |
| UPLevel                       | QU00000005 | IN            |        | 10/22/2021 | 10/23/2021 | 105               | CAD         | 300.00                         | CAD              | 300.00                 | 02                | -        | 300.00   | -       | -       | -        | -         | -    | 42001 | AR           |
| UPLevel                       | QU0000009  | CR            |        | 10/28/2021 | 10/29/2021 | 105               | CAD         | (300.00)                       | CAD              | (300.00)               | 01                | (300.00) | -        | -       | -       | -        |           | -    | 42001 | AR           |
| UPLevel                       | QU00000010 | IN            |        | 10/28/2021 | 10/29/2021 | 105               | CAD         | 500.00                         | CAD              | 500.00                 | 01                | 500.00   | -        | -       | -       | -        | -         | -    | 42001 | AR           |
| Flywire                       | QU0000007  | IN            |        | 10/25/2021 | 11/24/2021 | 105               | CAD         | 500.00                         | CAD              | 500.00                 | 01                | 500.00   | -        | -       | -       | -        | -         | -    | 42001 | AR           |
| Veritas Alliance Incorporated | QU00000011 | IN            |        | 10/28/2021 | 10/29/2021 | 105               | CAD         | 500.00                         | CAD              | 500.00                 | 01                | 500.00   | -        | -       | -       | -        | -         | -    | 42001 | AR           |
| Debt Control Agency Inc       | QU00000012 | IN            |        | 10/28/2021 | 10/29/2021 | 105               | CAD         | 300.00                         | CAD              | 300.00                 | 01                | 300.00   | -        | -       | -       | -        |           | -    | 42001 | AR           |

The query shows the customer number, name, invoice number (Item ID), type of entry (IN is invoice, CR is credit), accounting date, due date, transaction currency, base currency, total outstanding for the line item, the aging category (aging 'bucket' that it is in), the amount in the applicable bucket column and provides the department that the invoice was billed from.

**Please note**: If more than one chartfield is entered in an invoice, the invoice (item ID) will appear more than once on the report. For example, if two different chartfields are entered the invoice will show twice on the report with the total outstanding for each line.

#### 2. PS Query: AR Aging by Department

This query will provide all outstanding AR data in aging buckets related to the department entered. The query follows chartfield security and will only provide access for departments that the user has security access; if more than one department needs to be run each would need to be run separately. See the section titled 'Report: Aging by Chartfield' to run a PeopleSoft report which allows a user to run an aging report using a range of departments, again based on security access.

#### To run the query:

• Click the blue 'Excel' link in the row for the AR Aging by Department

| Query Name          | Description      | Owner  | Folder | Run to<br>HTML | Run to<br>Excel | Run to<br>XML | Schedule | Definitional References | Add to<br>Favorites |
|---------------------|------------------|--------|--------|----------------|-----------------|---------------|----------|-------------------------|---------------------|
| QU_AR_AGING_BY_DEPT | AR Aging by Dept | Public |        | HTML           | Excel           | KML           | Schedule | Lookup References       | Favorite            |

- Enter the department number in the 'Dept' field
- Click 'View Results' button

#### QU\_AR\_AGING\_BY\_DEPT - AR Aging by Dept

Dept View Results

#### To view the results:

• Open the excel report

| Customer   | Name                          | Item ID    | Entry Type | Reason | Acctg Date |            |     | Transaction<br>Currency |          | Base<br>Currency | Base<br>Item<br>Amount | Aging<br>Category | Current  | 1 - 30   | 31 -<br>60 | 61 -<br>90 | 91 -<br>180 | 181 -<br>365 | 366+ | Dept  | Line Type |
|------------|-------------------------------|------------|------------|--------|------------|------------|-----|-------------------------|----------|------------------|------------------------|-------------------|----------|----------|------------|------------|-------------|--------------|------|-------|-----------|
| 100000077  | Central Credit Control Ltd    | QU00000002 | IN         |        | 10/22/2021 | 10/23/2021 | 105 | CAD                     | 500.00   |                  | 500.00                 |                   | -        | 500.00   | -          | -          | -           | -            | -    | 42001 | AR        |
| 1000000151 | D&A Group Services            | QU00000004 | IN         |        | 10/22/2021 | 10/23/2021 | 105 | CAD                     | 300.00   | CAD              | 300.00                 | 02                | -        | 300.00   | -          | -          | -           | -            | -    | 42001 | AR        |
| 1000000151 | D&A Group Services            | QU00000006 | IN         |        | 10/22/2021 | 10/23/2021 | 105 | CAD                     | 500.00   | CAD              | 500.00                 | 02                | -        | 500.00   | -          | -          | -           | -            | -    | 42001 | AR        |
| 1000000151 | D&A Group Services            | QU0000008  | CR         |        | 10/27/2021 | 10/28/2021 | 105 | CAD                     | (300.00) | CAD              | (300.00)               | 02                |          | (300.00) | -          | -          | 1.1         | -            |      | 42001 | AR        |
| 100000152  | UPLevel                       | QU00000005 | IN         |        | 10/22/2021 | 10/23/2021 | 105 | CAD                     | 300.00   | CAD              | 300.00                 | 02                | -        | 300.00   | -          | -          | -           | -            | -    | 42001 | AR        |
| 1000000152 | UPLevel                       | QU00000009 | CR         |        | 10/28/2021 | 10/29/2021 | 105 | CAD                     | (300.00) | CAD              | (300.00)               | 01                | (300.00) | -        | -          | -          | -           | -            | -    | 42001 | AR        |
| 1000000152 | UPLevel                       | QU00000010 | IN         |        | 10/28/2021 | 10/29/2021 | 105 | CAD                     | 500.00   | CAD              | 500.00                 | 01                | 500.00   | -        | -          | -          | -           | -            | -    | 42001 | AR        |
| 1000000153 | Flywire                       | QU00000007 | IN         |        | 10/25/2021 | 11/24/2021 | 105 | CAD                     | 500.00   | CAD              | 500.00                 | 01                | 500.00   |          | -          | -          | -           | -            | -    | 42001 | AR        |
| 1000000154 | Veritas Alliance Incorporated | QU00000011 | IN         |        | 10/28/2021 | 10/29/2021 | 105 | CAD                     | 500.00   | CAD              | 500.00                 | 01                | 500.00   | -        | -          | -          | -           | -            | -    | 42001 | AR        |
| 1000000155 | Debt Control Agency Inc       | QU00000012 | IN         |        | 10/28/2021 | 10/29/2021 | 105 | CAD                     | 300.00   | CAD              | 300.00                 | 01                | 300.00   | -        | -          | -          | -           | -            | -    | 42001 | AR        |

The query shows the customer number, name, invoice number (Item ID), type of entry (IN is invoice, CR is credit), accounting date, due date, transaction currency, base currency, total outstanding for the line item, the aging category (aging 'bucket' that it is in), the amount in the applicable bucket column and provides the department that the invoice was billed from.

**Please note**: If more than one chartfield is entered in an invoice, the invoice (item ID) will appear more than once on the report. For example, if two different

chartfields are entered the invoice will show twice on the report with the total outstanding for each line.

#### 3. PS Query: Aging by Research Project Query

This query will provide all outstanding AR data in aging buckets related to the specific project entered. The query follows chartfield security and will only provide access to departments that the user has access. Alternatively, you can run this query using the wildcard '%' which will provide all aging items/invoices related to the department(s) that the user has access to for all associated projects.

#### To run the query:

• Click the blue 'Excel' link in the row for the AR Aging by Research project

|                      |                              |        | /     | -     |    |          |                   |          |
|----------------------|------------------------------|--------|-------|-------|----|----------|-------------------|----------|
| QU_AR_AGING_RESEARCH | AR Aging by Research project | Public | HTM   | Excel | ). | Schedule | Lookup References | Favorite |
|                      |                              |        | 10.00 |       |    |          |                   |          |

- Enter the project number/wildcard (%) in the 'Project' field
- Click 'View Results' button

| QU_A    | R_AGING  | _RESE | EARCH   | - AR Aging | by Rese | earch proje | ct  |
|---------|----------|-------|---------|------------|---------|-------------|-----|
| Project |          |       |         |            |         |             |     |
|         | Results  |       |         |            |         |             |     |
| Row     | Customer | Name  | Item ID | Entry Type | Reason  | Acctg Date  | Due |

#### To view the results:

• Open the excel report

| -          |          | ~          | ~          | -      |            | ~          |                   |                         |            |     |                     |    |            | <u> </u>  |          | ~          |           | -            |      | ~            |       |         | ~     |         | · •   |         |
|------------|----------|------------|------------|--------|------------|------------|-------------------|-------------------------|------------|-----|---------------------|----|------------|-----------|----------|------------|-----------|--------------|------|--------------|-------|---------|-------|---------|-------|---------|
| Customer   | Name     | Item ID    | Entry Type | Reason | Acctg Date |            | Credit<br>Analyst | Transaction<br>Currency |            |     | Base Item<br>Amount |    | Current    | 1 - 30    | 31 - 60  | 61 -<br>90 | 91 - 180  | 181 -<br>365 | 366+ | Line<br>Type | Fund  | Account | Dept  | Project | Class | Program |
| 100000053  | REDACTED | RA00000161 | IN         |        | 9/14/2022  | 10/14/2022 | 116               | CAD                     | 25,000.00  | CAD | 25,000.00           | 02 |            | 25,000.00 |          | -          |           |              | 1.0  | AR           | 30000 | 120200  | 13401 | 369842  |       |         |
| 1000000143 | REDACTED | RA0000038  | IN         |        | 3/31/2022  | 4/30/2022  | 114               | CAD                     | 22,000.00  | CAD | 22,000.00           | 05 |            |           |          | -          | 22,000.00 | -            | -    | AR           | 30000 | 120200  | 13401 | 360023  |       |         |
| 1000000214 | REDACTED | RA00000183 | IN         |        | 10/5/2022  | 11/4/2022  | 127               | CAD                     | 4,500.00   | CAD | 4,500.00            | 01 | 4,500.00   | -         | -        | -          | -         | -            | -    | AR           | 30000 | 120200  | 13401 | 395183  |       |         |
| 100000275  | REDACTED | RA0000060  | IN         |        | 4/14/2022  | 5/14/2022  | 118               | CAD                     | 29,400.00  | CAD | 29,400.00           | 05 |            |           |          | -          | 29,400.00 |              |      | AR           | 30000 | 120200  | 13405 | 361784  |       |         |
| 100000275  | REDACTED | RA00000155 | IN         |        | 9/8/2022   | 10/8/2022  | 118               | CAD                     | 0.01       | CAD | 0.01                | 02 | -          | 0.01      | -        | -          | -         | -            | -    | AR           | 30000 | 120200  | 13401 | 361809  |       |         |
| 100000324  | REDACTED | RA00000143 | IN         |        | 8/1/2022   | 8/31/2022  | 118               | CAD                     | 5,000.00   | CAD | 5,000.00            | 03 | -          | -         | 5,000.00 | -          | -         | -            | -    | AR           | 30000 | 120200  | 13401 | 323493  |       |         |
| 100000324  | REDACTED | RA00000181 | CR         |        | 9/30/2022  | 10/30/2022 | 118               | CAD                     | (5,000.00) | CAD | (5,000.00)          | 01 | (5,000.00) |           |          | -          | -         |              |      | AR           | 30000 | 120200  | 13401 | 323493  |       |         |
| 100000324  | REDACTED | RA00000188 | IN         |        | 10/11/2022 | 11/10/2022 | 118               | CAD                     | 10,000.00  | CAD | 10,000.00           | 01 | 10,000.00  | -         | -        | -          | -         | -            | -    | AR           | 30000 | 120200  | 13401 | 323493  |       |         |

The query shows the customer number, name, invoice number (Item ID), type of entry (IN is invoice, CR is credit), accounting date, due date, transaction currency, base currency, total outstanding for the line item, the aging category (aging 'bucket' that it is in), the amount in the applicable bucket column and provides the chartfield information except account, which is the AR control account, for the invoice entered.

**Please note**: If more than one chartfield is entered in an invoice, the invoice (item ID) will appear more than once on the report. For example, if two different

chartfields are entered the invoice will show twice on the report with the total outstanding for each line.

#### 4. PS Query: Aging by Research Invoice Query

This query will provide the outstanding AR data in aging buckets related to the specific invoice entered. The query follows chartfield security and will only provide access to invoice that the user has departmental access. Alternatively, you can run the query using the wildcard '%' which will provide all aging items/invoices related to the department(s) that the user has access to for all associated projects.

#### To run the query:

• Click the blue 'Excel' link in the row for the AR Aging by Research project

| QU_AR_AGING_RESEARCH_INV | AR Aging by specific RSH inv | Public | HTM | Excel | ML | Schedule | Lookup References | Favorite |  |
|--------------------------|------------------------------|--------|-----|-------|----|----------|-------------------|----------|--|
|                          |                              |        |     |       | /  |          |                   |          |  |

- Enter the invoice number/wildcard (%) in the 'Item ID' field
- Click 'View Results' button

| QU_AR_AGING_RESEARCH_INV - AR | Aging by specific RSH inv |
|-------------------------------|---------------------------|
| Item ID                       |                           |
| View Results                  |                           |

#### To view the results:

• Open the excel report (in this case I entered one specific invoice to view)

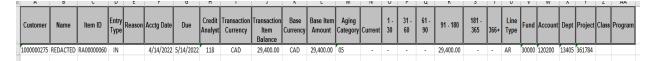

The query shows the customer number, name, invoice number (Item ID), type of entry (IN is invoice, CR is credit), accounting date, due date, transaction currency, base currency, total outstanding for the line item, the aging category (aging 'bucket' that it is in), the amount in the applicable bucket column and provides the chartfield information except account, which is the AR control account, for the invoice entered.

**Please note**: If more than one chartfield is entered in an invoice, the invoice (item ID) will appear more than once on the report. For example, if two different chartfields are entered the invoice will show twice on the report with the total outstanding for each line.

#### 5. PS Report: Aging by Chartfield Report

This PeopleSoft report provides all outstanding AR data in aging buckets according to the parameters entered by the user which is based on chartfield security. The report can be run using different parameters, for example, range of departments, or range of projects, etc.

#### Steps:

Open the NavBar and expand the Menu:

| 俞 | : 🧭                   |
|---|-----------------------|
|   | NavBar 🖏              |
|   | C<br>Recently Visited |
|   | Favorites             |
|   | Menu                  |

Navigate to:

#### Menu > Accounts Receivable > Receivable Analysis > Aging > Aging by Chartfield Rpt

Either 'Add a New Value' by entering a new Run Control ID if first time running an aging report or use an existing run control that was previously created.

| Favorites -                  | Main Menu -       | > Accounts Receivable >> Receivables Analysis >> Aging >> Aging by Chartfield Rpt |  |
|------------------------------|-------------------|-----------------------------------------------------------------------------------|--|
|                              |                   |                                                                                   |  |
|                              | Chartfield R      | ot                                                                                |  |
| Aging by                     |                   | 5                                                                                 |  |
| Enter any info               | prmation you have | and click Search. Leave fields blank for a list of all values.                    |  |
| Find an                      | Existing Value    | Add a New Value                                                                   |  |
| <ul> <li>Search C</li> </ul> | riteria           |                                                                                   |  |
| Run Control                  | ID begins with    | ▼                                                                                 |  |
| Case Sen                     | sitive            |                                                                                   |  |
|                              |                   |                                                                                   |  |
| Search                       | Clear Basic       | c Search 📓 Save Search Criteria                                                   |  |
| Find an Existi               | ing Value   Add a | a New Value                                                                       |  |

#### Adding a New Value

- Click the 'Add a New Value' tab
- Enter new Run Control ID name (for example, Aging\_By\_Chartfield)
- Click 'Add' button

| Aging by Chartfield R          | pt              |  |
|--------------------------------|-----------------|--|
| Eind an Existing Value         | Add a New Value |  |
| Run Control ID                 |                 |  |
| Add                            |                 |  |
| Find an Existing Value   Add a | a New Value     |  |

#### Using an existing report:

- From the 'Find an Existing Value' tab
- Click the 'Search' button

| Aging by Chartfield Rpt                                                                       |
|-----------------------------------------------------------------------------------------------|
| Enter any information you have and click Search. Leave fields blank for a list of all values. |
| Find an Existing Value         Add a New Value                                                |
| ▼ Search Criteria                                                                             |
| Run Control ID begins with 🗸                                                                  |
| Case Sensitive                                                                                |
| Search Clear Basic Search 🖾 Save Search Criteria                                              |
| Find an Existing Value   Add a New Value                                                      |

• Select a value from the listing shown (will vary by user).

| View All 4 1-80        | ) of 80 🗸 🕨 🕨 |  |  |
|------------------------|---------------|--|--|
| Run Control ID         | Language Code |  |  |
| 100047                 | English       |  |  |
| ANNUITY_AD             | English       |  |  |
| ANNUITY_P1             | English       |  |  |
| AP_GL_Open_Liabilities | English       |  |  |
| AR-test                | English       |  |  |
| AR OIK Listing         | English       |  |  |

#### • Click the 'Refresh' button

|              | Run Control ID<br>Language | Aging_by_Chartfiv<br>English v | eld            | Report Mana | ager Process Monitor Run |               |
|--------------|----------------------------|--------------------------------|----------------|-------------|--------------------------|---------------|
| port Reques  | t Parameters               |                                |                |             |                          |               |
|              | 2021/10/29 🛗 🗆 Us          | e System Date                  |                | Q           | Aging ID                 | Report Option |
| "As of Date  |                            |                                | Business Unit  |             | "Aging SetID SHARE Q     | Detail        |
|              | Q                          | Exclude IU                     | Customers      | SHARE Q     | "Aging ID Q              | ○ Summary     |
| Customer ID  |                            |                                | "Default SetID |             |                          |               |
|              | Exclude Customers with     | th Different Aging             | D              |             |                          |               |
| *Display     | Include All                | ~                              |                |             |                          |               |
| Option       | d Selection                |                                |                |             | Refresh                  |               |
| <b>≕</b> , 0 |                            |                                |                |             | 14 4 1-1 of 1 👻 🕨 🕨      |               |
|              | d Name                     | Subtotal                       | Value          | To Va       | lue                      |               |
| ChartFiel    |                            |                                |                |             |                          |               |

- Enter the parameters, for example if you want to run by all departments and projects that you have access to, enter those parameters.
  - Items to include:
    - Business Unit = QUNIV (only option)
    - 'Aging ID' using the magnifying glass enter 'AGE 1' (only option)
  - You also have the option to run the report in 'Detail' to show all invoices or 'Summary' (see below). An example of each will follow.
    - Detail provides you with all invoices related to one customer
    - Summary provides a higher level

|                    | Language                                                                                                    | AR_OIK_Listing<br>English |                                  | port Manager Process Monitor Run |                         |
|--------------------|----------------------------------------------------------------------------------------------------|---------------------------|----------------------------------|----------------------------------|-------------------------|
| ort Reques         | st Parameters                                                                                                  |                           |                                  |                                  |                         |
| As of Date         | 2021/10/31 🛗 🗆 Us                                                                                              | e System Date             | QUN<br>Business Unit             | Aging ID                         | Report Option<br>Optial |
| stomer ID          | ٩                                                                                                    | C Exclude IU              | Customers SHAI<br>*Default SetID | RE Q AGE1 Q                      | O Summary               |
| *Display<br>Option | Exclude Customers wit     Include All                                                                          | th Different Aging        | D                                | Refresh                          |                         |
|                    | d Selection                                                                                                    |                           |                                  | 4 4 1.7 of 7 V b b               |                         |
| ChartFiel          | The second second second second second second second second second second second second second second second s | Subtotal                  | Value                            | I ← ← 1-7 of 7 · ✓ → → → I       |                         |
| Fund Cod           | le                                                                                                    | 0                         | ٩                                |                                  |                         |
| Departme           | ent                                                                                                    | 0                         | 10001 Q                          | 90000 Q                          |                         |
| Account            |                                                                                                    |                           | ٩                                | ٩                                |                         |
| Program            | Code                                                                                                    | D                         | ٩                                | ٩                                |                         |
| Class Fiel         | ld                                                                                                    | 0                         | ٩                                | ۹.                               |                         |
| Project            | Code                                                                                                    | 0                         | م<br>م                           | ٩                                |                         |
| Currency           | und .                                                                                                    | U                         | 4                                |                                  |                         |
| ve Re              | eturn to Search Previo                                                                                         | us in List N              | ext in List Notify               |                                  | Add Update/Dis          |
| Aging              | ID                                                                                                    |                           | Report Opt                       | tion                             |                         |
|                    |                                                                                                    | HARE Q                    | Detai     O Sumr                 |                                  |                         |

• Click the 'Run' button

- Select format that you want the report to be run:
  - The default is to be run in PDF format (shown above)
  - If you want to run in excel, click the down arrow under 'Format' and select CSV, the closest to excel that we have available (shown below)

|             | User ID                                                           | MV14    |              | Run Control I                 | ) Aging_by_Ch  | hartfield                                   |
|-------------|-------------------------------------------------------------------|---------|--------------|-------------------------------|----------------|---------------------------------------------|
|             | Server Name                                                       |         | ~            | Run Date 2021/10/29           | Ē              |                                             |
|             | Recurrence                                                        |         | ¥ 1          | Run Time 8:25:09AM            |                | Reset to Current Date/Time                  |
|             | Time Zone                                                         | Q       |              |                               |                |                                             |
| ocess       | List                                                              |         |              |                               |                | $\frown$                                    |
| select      | Description                                                       |         | Process Name | Process Type                  | •Туре          | +Format Distribution                        |
| <b>~</b> ]  | AR30006                                                           |         | AR30006      | SQR Report                    | Web 🗸          | PDF  V Distribution                         |
| ок<br>roces | Cancel                                                            | Request |              |                               |                |                                             |
|             |                                                                   |         |              | Run Cont                      | rol ID Aging_t | by_Chartfield                               |
|             | ss Scheduler                                                      |         | ~            | Run Cont<br>Run Date 2021/10/ |                | by_Chartfield                               |
|             | ss Scheduler<br>User ID                                           |         | ~            |                               | 29 🗰           | by_Chartfield<br>Reset to Current Date/Time |
|             | ss Scheduler<br>User ID<br>Server Name                            |         |              | Run Date 2021/10/             | 29 🗰           |                                             |
| Proces      | ss Scheduler<br>User ID<br>Server Name<br>Recurrence<br>Time Zone | MV14    |              | Run Date 2021/10/             | 29 🗰           |                                             |
|             | ss Scheduler<br>User ID<br>Server Name<br>Recurrence<br>Time Zone | MV14    |              | Run Date 2021/10/             | 29 🗰           |                                             |

• Click 'OK' button

• Click blue 'Report Manager' link

|                                                            |                                    | Aging_by_Chartfi<br>English V |                | Pi                | ocess Instance: 1950277                                                                                         |                                 |
|------------------------------------------------------------|------------------------------------|-------------------------------|----------------|-------------------|----------------------------------------------------------------------------------------------------|---------------------------------|
| ort Reque                                                  | st Parameters                      |                               |                |                   |                                                                                                    |                                 |
| 'As of Date                                                | 2021/10/28                         | e System Date                 | Business Unit  | Q                 | Aging ID<br>*Aging SetID SHARE Q                                                                                | Report Option   Detail  Summary |
| ustomer ID                                                 | C Exclude Customers with           | Exclude IU                    | "Default SetID | IARE Q            | *Aging ID AGE1 Q                                                                                                |                                 |
| *Display<br>Option                                         |                                    | v                             |                |                   |                                                                                                    |                                 |
|                                                            | ld Selection                       |                               |                |                   | the second second second second second second second second second second second second second second second se |                                 |
| ChartFie<br>T C<br>ChartFie                                | 2                                  | Subtotal                      | Value          | To Val            | (d d 1-7 of 7 ♥ ))                                                                                              |                                 |
| m c                                                        | २<br>Id Name                       | Subtotal                      |                | To Val            | ue                                                                                                    |                                 |
| T ChartFie                                                 | २<br>Id Name<br>ent                |                               | 10001          |                   | ue                                                                                                    |                                 |
| ChartFie                                                   | २<br>Id Name<br>ent                | ۵                             | 10001          | 90000             | ue<br>D Q                                                                                                    |                                 |
| TTP C<br>ChartFie<br>Departme<br>Fund Cor                  | 2<br>Id Name<br>ent<br>de          |                               | 10001          | a 90000           | ue<br>o Q<br>Q                                                                                                  |                                 |
| End Control of ChartField                                  | 2.<br>Id Name<br>ent<br>de<br>Code |                               |                | a 90000           | ue<br>0 Q<br>Q                                                                                                  |                                 |
| End Control ChartFiel<br>Departme<br>Fund Count<br>Program | 2.<br>Id Name<br>ent<br>de<br>Code |                               |                | a 90000<br>a<br>a | ue<br>Q<br>Q<br>Q<br>Q<br>Q                                                                                     |                                 |

- Click 'Refresh' button until you see Status 'Posted'
- From the Administration tab:
  - $\circ$   $\,$  Click the 'Description' link (AR30006 in example below) to view the report

| List                 | Administrat | ion      |                                 |                                                    |                                                     |                                                                                                    |                    |
|----------------------|-------------|----------|---------------------------------|----------------------------------------------------|-----------------------------------------------------|----------------------------------------------------------------------------------------------------|--------------------|
| D                    | to Fac      |          |                                 |                                                    |                                                     |                                                                                                    |                    |
| iew Repo             |             |          |                                 |                                                    |                                                     |                                                                                                    |                    |
| User ID              | MV14        | Туре     | ✓ Las                           | • •                                                | 1                                                   | Days 🗸                                                                                                    |                    |
| Status<br>eport List |             | Folder   | ✓ Instance                      | to                                                 | 1-28 of 28 ∨                                        | Image: A marked block in the second second secon | View All           |
| lect                 | Report      | Prcs     | Description                     | Request                                            | Format                                              | Status                                                                                                    | Details            |
|                      | ID          | Instance |                                 | Date/Time                                          | -                                                   | -                                                                                                    |                    |
|                      | 2150152     | 1950277  | AR30006                         | 2021/10/29<br>8:25:57AM                            | Acrobat<br>(* pdf)                                  | Posted                                                                                                    | Details            |
|                      | 2150152     | 1950277  | AR30006<br>Trial Balance Report | 2021/10/29<br>8:25:57AM<br>2021/10/28<br>2:21:51PM | Acrobat<br>(*.pdf)<br>Comma<br>delimited<br>(*.csv) | Posted                                                                                                    | Details<br>Details |

#### Example of Detail report:

| <b>Chartfield Parameters</b> | DEPTID = 10001-90000 | Run Time      | 14:49:52                       |        |                                |          |         |          |    |
|------------------------------|----------------------|---------------|--------------------------------|--------|--------------------------------|----------|---------|----------|----|
| Display Option:              | Include All          |               |                                |        |                                |          |         |          |    |
| Business Unit:               | QUNIV                |               |                                |        |                                |          |         |          |    |
| Total                        |                      |               |                                |        |                                |          |         |          |    |
| Entry                        | Selected             |               |                                |        |                                |          |         |          |    |
| Item                         | Line                 | As of         | Туре                           | Reason | Terms                          | Amount   | Current | 30       | 60 |
|                              |                      |               |                                |        |                                |          |         |          |    |
| DEPTID                       | 42001                |               |                                |        |                                |          |         |          |    |
| Customer ID                  | 100000077            | Customer Name | Central Credit Control Ltd     |        |                                |          |         |          |    |
| QU0000002                    | 0                    | 10/22/2021    | IN                             |        | NET0                           | 500.00   |         | 500.00   |    |
|                              |                      |               |                                | Total  | Central Credit Control Ltd     | 500.00   |         | 500.00   |    |
| Customer ID                  | 100000084            | Customer Name | Credit Bureau of Canada Collec |        |                                |          |         |          |    |
| QU0000001                    | 0                    | 10/22/2021    | IN                             |        | NET0                           | 750.00   |         | 750.00   |    |
|                              |                      |               |                                | Total  | Credit Bureau of Canada Collec | 750.00   |         | 750.00   |    |
| Customer ID                  | 100000112            | Customer Name | MJR Capital Services Inc       |        |                                |          |         |          |    |
| QU0000003                    | 0                    | 10/22/2021    | IN                             |        | NET0                           | 300.00   |         | 300.00   |    |
|                              |                      |               |                                | Total  | MJR Capital Services Inc       | 300.00   |         | 300.00   |    |
| Customer ID                  | 100000151            | Customer Name | D&A Group Services             |        |                                |          |         |          |    |
| QU00000004                   | 0                    | 10/22/2021    | IN                             |        | NETO                           | 300.00   |         | 300.00   |    |
| QU0000006                    | 0                    | 10/22/2021    | IN                             |        | NET0                           | 500.00   |         | 500.00   |    |
| QU0000008                    | 0                    | 10/27/2021    | CR                             |        | NETO                           | (300.00) |         | (300.00) |    |
|                              |                      |               |                                | Total  | D&A Group Services             | 500.00   |         | 500.00   |    |

#### Example of Summary report:

|                       | PeopleSoft Receivables |                     |                                |           |                                |        |         |        |    |
|-----------------------|------------------------|---------------------|--------------------------------|-----------|--------------------------------|--------|---------|--------|----|
| Report ID:            | AR30006                | AGING BY CHARTFIELD | Page No.                       | 1         |                                |        |         |        |    |
| Aging ID:             | SHARE/AGE1             | 31-OCT-2021         | Run Date                       | 11/2/2021 |                                |        |         |        |    |
| Chartfield Parameters | DEPTID = 10001-90000   | Run Time            | 14:51:54                       |           |                                |        |         |        |    |
| Display Option:       | Include All            |                     |                                |           |                                |        |         |        |    |
| Business Unit:        | QUNIV                  |                     |                                |           |                                |        |         |        |    |
| Total                 |                        |                     |                                |           |                                |        |         |        |    |
| Entry                 | Selected               |                     |                                |           |                                |        |         |        |    |
| Item                  | Line                   | As of               | Туре                           | Reason    | Terms                          | Amount | Current | 30     | 60 |
|                       |                        |                     |                                |           |                                |        |         |        |    |
| DEPTID                | 42001                  |                     |                                |           |                                |        |         |        |    |
| Customer ID           | 100000077              | Customer Name       | Central Credit Control Ltd     |           |                                |        |         |        |    |
|                       |                        |                     |                                | Total     | Central Credit Control Ltd     | 500.00 |         | 500.00 |    |
| Customer ID           | 100000084              | Customer Name       | Credit Bureau of Canada Collec |           |                                |        |         |        |    |
|                       |                        |                     |                                | Total     | Credit Bureau of Canada Collec | 750.00 |         | 750.00 |    |
| Customer ID           | 100000112              | Customer Name       | MJR Capital Services Inc       |           |                                |        |         |        |    |
|                       |                        |                     |                                | Total     | MJR Capital Services Inc       | 300.00 |         | 300.00 |    |
| Customer ID           | 100000151              | Customer Name       | D&A Group Services             |           |                                |        |         |        |    |
|                       |                        |                     |                                | Total     | D&A Group Services             | 500.00 |         | 500.00 |    |

#### **Payment Reports and Queries**

- 1. PS Query: QU\_AR\_PAYMENT
- 2. Report: Payment History by Customer

#### 1. PS Query: AR Module Payment Query

This query does not follow chartfield security; when you run the query you will see all payments posted during the time period entered.

#### Navigate to Query Viewer:

Open the NavBar and expand the Menu:

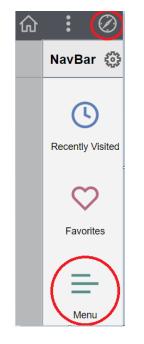

Navigate to:

#### Menu > Reporting Tools > Query > Query Viewer

Enter QU\_AR in the 'begins with' field and click the 'Search' button

#### To run the query:

• Click the blue 'Excel' link in the row for the AR Aging by Research project

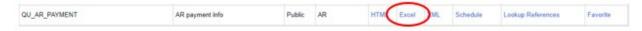

- Enter the 'From date' and 'To date' (date range) using the calendar icon beside each field
- Click 'View Results' button

| From date:   | QU_AR_PAY    | MENT - AR payment info |  |
|--------------|--------------|------------------------|--|
|              | From date:   | 31                     |  |
| View Deputte | To date:     | 10                     |  |
| view Results | View Results |                        |  |

#### To view the results:

• Open the excel report

| Ref Value  | Deposit ID | Payment ID      | Customer   | Name                               | Amount     | Status   | Pay Method | Entered    | Acctg Date | Posted     |
|------------|------------|-----------------|------------|------------------------------------|------------|----------|------------|------------|------------|------------|
| RA00000129 | 195        | 09SEP22 CDN SCI | 1000000074 | Canadian Science Publishing        | 17,495.00  | Complete | EFT        | 10/3/2022  | 10/3/2022  | 10/3/2022  |
| RA00000137 | 197        | 22SEP22 GAN SYS | 1000000254 | GaN Systems Inc.                   | 5,208.33   | Complete | EFT        | 10/3/2022  | 10/3/2022  | 10/3/2022  |
| RA00000154 | 196        | 19SEP22 SHCS    | 1000000050 | Sunnybrook Research Institute      | 2,640.00   | Complete | EFT        | 10/3/2022  | 10/3/2022  | 10/3/2022  |
| RA00000121 | 194        | 31AUG22 GAN SYS | 1000000254 | GaN Systems Inc.                   | 5,208.33   | Complete | EFT        | 10/3/2022  | 10/3/2022  | 10/3/2022  |
| RA00000136 | 193        | 19AUG22 CDN FED | 1000000218 | National Research Council Canada   | 104,940.00 | Complete | EFT        | 10/3/2022  | 10/3/2022  | 10/3/2022  |
| QP00000071 | 192        | 15AUG22 ADMARE  | 1000000170 | AdMare Bioinnovations              | 777.18     | Complete | EFT        | 10/3/2022  | 10/3/2022  | 10/3/2022  |
| QU00000040 | 198        | 05OCT22 SOCIETY | 1000000282 | Society of Grad and Prof Students  | 13,488.20  | Complete | EFT        | 10/7/2022  | 10/7/2022  | 10/7/2022  |
| RA00000182 | 200        | 07OCT22 QUEENS  | 100000356  | First Phosphate Corp.              | 93,838.00  | Complete | EFT        | 10/11/2022 | 10/11/2022 | 10/11/2022 |
| СТ0000009  | 201        | 23SEP22 ROCHE   | 100000098  | HOFFMANN LAROCHE LIMITED           | 90,000.00  | Complete | EFT        | 10/12/2022 | 10/12/2022 | 10/12/2022 |
| QP00000103 | 202        | 007679          | 100000342  | AquaBounty Technologies Inc        | 351.44     | Complete | СНК        | 10/13/2022 | 10/13/2022 | 10/13/2022 |
| СТ0000006  | 203        | 11OCT22 AISBL   | 100000232  | BREAST INTERNATIONAL GROUP - AISBL | 11,612.59  | Complete | EFT        | 10/14/2022 | 10/14/2022 | 10/14/2022 |

The report shows the invoice number (Ref Value), deposit ID, payment ID – both entered by the bank team at time of payment, the customer's number, name, amount paid, status of payment, pay method, and the entered, accounting and posted dates (all the same based on the date payment posted by the bank team).

**Please note:** if you see anything other than 'Complete' for Status it may be due to the date that the payment was entered. For example, if you run the query on October 26, 2022 and the entered date is October 26, 2022 then you will see 'Applied' since the payment won't post to the GL until the overnight process has run. However, if you see any other status messages, please contact Accounts Receivable (accounts.receivable@queensu.ca).

#### 2. PS Report: Payment History by Customer

This report allows the user to run a query to show payments received from a specific customer.

Open the NavBar and expand the Menu:

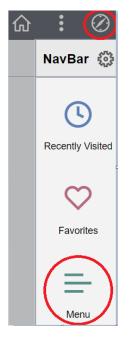

Navigate to:

# Menu > Accounts Receivable > Customer Accounts > Customer Information > Payments

| Favorites 👻 🛛 🛚 | lain Menu 👻 🔷 👌 Accounts R | Receivable – > Customer Acco | unts – > Customer Information – > | Payments         |        |
|-----------------|----------------------------|------------------------------|-----------------------------------|------------------|--------|
|                 |                            |                              |                                   |                  |        |
|                 |                            |                              |                                   |                  |        |
| Customer F      | Payments                   |                              |                                   |                  |        |
| SetID           | SHARE Q                    | Unit QUNIV Q                 | Customer                          | Q Kinetrics Inc. | Search |
| Add Conversati  | on                         |                              |                                   |                  |        |
| From Date       | 2021/11/08                 | To Date 2021/11/08           |                                   |                  |        |

- Select Customer using magnifying glass in 'Customer' field
- Select 'From Date' and 'To Date' using calendar icons

#### Example:

| SetID<br>Add Conversation | SHARE Q       | Unit      | QUNIV Q    | Customer   | 000000002 | Q Cana<br>b Ltd | adian Nuclear La<br>I<br>Display Currency | Search    | 1                   |
|---------------------------|---------------|-----------|------------|------------|-----------|-----------------|-------------------------------------------|-----------|---------------------|
|                           | 2021/08/01 🗰  | To Date   | 2021/11/08 | î          |           |                 | Lisplay Gurrency                          |           |                     |
| Past Due:                 | 95,750.9      | CAD       | Baland     | e:         | 97,       | 568.78 CAD      |                                           |           |                     |
| ayment Details            | *Switch Displ | ay Amount | Entry      | •          |           |                 |                                           |           |                     |
| III Q                     |               |           |            |            |           |                 |                                           | 4 4 1-3   | of 3 👻 🕨 🕴   View A |
|                           | More Info     |           | Unit       | Deposit ID | Seq       | Payment ID      | Acctg Date                                | Entry     | Currency            |
| 1                         | B             | ノ         | QUNIV      | 79         | 1         | CADFOREUR       | 2021/11/04                                | -1,000.00 | CAD                 |
| 2                         | B             |           | QUNIV      | 71         | 1         | GBPTEST         | 2021/11/02                                | -5,000.00 | CAD                 |
| 3                         |               |           | QUNIV      | 39         | 1         | 09/22-1         | 2021/09/22                                | -100.00   | CAD                 |
|                           |               |           |            |            |           |                 |                                           |           |                     |

To obtain further information for an item (payment), click on the icon under 'More Info' for the row you want to view.

| Item Activ                 | ity From a  | Payment                     |                                 |            |         |            |        |            |                   |          |
|----------------------------|-------------|-----------------------------|---------------------------------|------------|---------|------------|--------|------------|-------------------|----------|
| Deposit Unit:              |             | QUNIV                       | Deposit ID:                     | 79         |         |            |        |            |                   |          |
| Acctg Date:<br>Payment ID: |             | 2021/11/04<br>CADFOREUR     | Posted Date:<br>Payment Amount: | 2021/11/0  |         | 0.00 Curre | ncy:   | CAD        |                   |          |
| *Display Amo               | unt Switch: |                             | Payment Amount                  | ~          |         |            |        |            |                   |          |
| Item Activity              |             |                             |                                 |            |         |            |        |            |                   |          |
| Unit                       | Customer    | Name                        | Group ID                        | Item ID    | Line    | Туре       | Reason | Payment ID | Payment<br>Amount | Currency |
| QUNIV                      | 000000002   | Canadian<br>Nuclear Lab Ltd | 490                             | CT00000031 |         | PY         |        | CADFOREUR  | -1,000.00         | CAD      |
| Totals                     |             |                             |                                 |            |         |            |        |            |                   |          |
| Total:                     |             | 1 Total                     | Amount:                         | -1,000.00  | Currenc | y: C       | CAD    |            |                   |          |
| Return to                  | Search      | Notify                      |                                 |            |         |            |        |            |                   |          |

• Click on 'Return to Search' button to return to previous screen

#### Monthly Query: Status and Transaction Details

#### 1. PS Query: AR Billing Details by Department

This query, which can be run at any time of the month, is particularly useful at month end. It allows a user to view:

- The status of invoices entered to see if there are any saved in NEW status to be finalized for month end
- All transaction details (line description and chartfield) for all invoices entered during a selected period.

#### Navigate to Query Viewer:

Open the NavBar and expand the Menu:

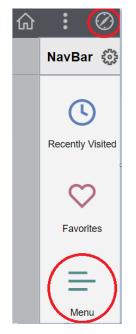

To search for this query enter the following in the 'begins with' field: AR\_BILLING Click the 'Search' button

# Query Viewer Enter any information you have and click Search. Leave fields blank for a list of all values. \*Search By Query Name Begins with AR\_BILL Search Advanced Search

#### To run the query:

• Click the blue 'Excel' link in the row for the AR Aging by Research project

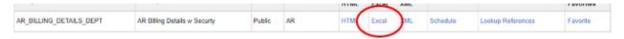

- Enter the 'From date' and 'To date' (date range) using the calendar icon beside each field
- Click 'View Results' button

| AR_BILLIN                              | G_DETAILS_DE     | PT - AR Billing | g Details w See | curty    |
|----------------------------------------|------------------|-----------------|-----------------|----------|
| Start date<br>End date<br>View Results | )<br>)<br>)<br>) |                 |                 |          |
| Row                                    | Invoice          | Bill To         | Status          | Inv Type |

#### To view the results:

• Open the excel report

|   | ~          | U          | L L    | U        | L   |      | 0             |           |         | 5     | N     | L .   | IVI     | IN      | U   | F      | Ľ          | N         |
|---|------------|------------|--------|----------|-----|------|---------------|-----------|---------|-------|-------|-------|---------|---------|-----|--------|------------|-----------|
|   | Invoice    | Bill To    | Status | Inv Type | Seq | Line | Descr         | Amount    | Account | Dept  | Fund  | Class | Program | Project | Ref | User   | Acctg Date | Frequency |
| 1 | RA00000183 | 1000000214 | INV    | REG      | 1   | 1    | Patient 2-011 | 1,500.00  | 400104  | 13401 | 30000 |       |         | 395183  |     | AK196  | 10/5/2022  | ONC       |
|   | RA00000183 | 1000000214 | INV    | REG      | 2   | 2    | Patient 2-012 | 1,500.00  | 400104  | 13401 | 30000 |       |         | 395183  |     | AK196  | 10/5/2022  | ONC       |
|   | RA00000183 | 1000000214 | INV    | REG      | 3   | 3    | Patient 2-013 | 1,500.00  | 400104  | 13401 | 30000 |       |         | 395183  |     | AK196  | 10/5/2022  | ONC       |
|   | RA00000188 | 1000000324 | INV    | REG      | 1   | 1    | Milestone     | 10,000.00 | 410031  | 13401 | 30000 |       |         | 323493  |     | 31EMM2 | 10/11/2022 | ONC       |
| _ |            |            |        |          |     |      |               |           |         |       |       |       |         |         |     |        |            |           |

The results allow you to view the invoice number, customer number, invoice status, what type of invoice (regular or credit, etc), the line number, line description, full chartfiled entered, the user ID and accounting date.

In the example above you can see the first invoice has 3 lines entered. The line description and revenue chartfield for each is displayed.

If this report were run at **month end**, and an invoice was showing in **NEW status**, that would represent an invoice that needs to be finalized for it to post for the current month end. As with journal entries, you will receive an email from Financial Services requesting the invoice to be finalized or the date changed to the next month. There is no need to cancel the invoice and copy it to the next month; you simply need to change the dates (invoice and accounting) and save the invoice to move it to the next month.

#### **Customer Inquiries**

#### 1. Customer Account Overview

This inquiry provides you with many tabs and links to view balances owing and to which aging category they belong. Clicking the blue 'Balance' link will provide you with details for all items entered for this customer. Clicking on a specific item provides details of that specific item.

Open the NavBar and expand the Menu:

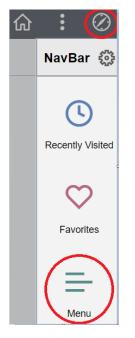

Navigate to:

# Menu > Accounts Receivable > Customer Accounts > Customer Information > Account Overview

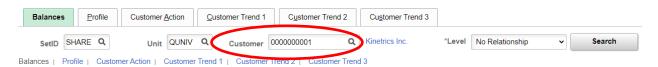

- Select a customer number using the magnifying glass to search
- Click 'Search' Button

| avorites Main Menu - | > Accounts Receivable - | Customer Accounts = > Cu | stomer Information -      | Account Overview |          |                 |   |        |
|----------------------|-------------------------|--------------------------|---------------------------|------------------|----------|-----------------|---|--------|
|                      |                         |                          |                           |                  |          |                 |   |        |
| Balances Profile     | Customer Action         | Customer Trend 1         | C <u>u</u> stomer Trend 2 | Customer Trend 3 |          |                 |   |        |
| SetID SHARE Q        | Unit QUNI               | V Q Customer             | 0000000001                | Q Kinetrics Inc. | *Level   | No Relationship | ~ | Search |
| dd Conversation      |                         |                          |                           | Display C        | urrency  |                 |   |        |
| ost Recent Activity  |                         |                          |                           |                  |          |                 |   |        |
| Item ID              |                         | Date                     | Amount                    | Currency         | Amount   | Currency        |   |        |
| tem ID: CT00000025   |                         | 2021/11/01               | 107.35                    | GBP              | 187.91   | CAD             |   |        |
| Payment: FORCURGBP3  |                         | 2021/11/02               | 195.00                    | CAD              | 195.00   | CAD             |   |        |
|                      | Count                   | Amount                   | Currency                  | Amount           | Currency |                 |   |        |
| Pay History Days:    |                         | -29.00                   |                           |                  |          |                 |   |        |
| Credit Limit:        |                         | 0.00                     | CAD                       | 0.00             | CAD      |                 |   |        |
| Balance:             | 26                      | 42,543.02                | CAD                       | 42,543.02        | CAD      |                 |   |        |
| Past Due:            | 22                      | 25,458.30                | CAD                       | 25,458.30        | CAD      |                 |   |        |
| Deductions:          | 0                       | 0.00                     | CAD                       | 0.00             | CAD      |                 |   |        |
| Disputed:            | 0                       | 0.00                     | CAD                       | 0.00             | CAD      |                 |   |        |
| Doubtful:            | 0                       | 0.00                     | CAD                       | 0.00             | CAD      |                 |   |        |
| Collections:         | 0                       | 0.00                     | CAD                       | 0.00             | CAD      |                 |   |        |
| Supplier Balance:    | 0                       | 0.00                     | CAD                       | 0.00             | CAD      |                 |   |        |
| Draft Amount:        | 0                       | 0.00                     | CAD                       | 0.00             | CAD      |                 |   |        |
| High Balance YTD:    |                         | 42,738.02                | CAD                       | 42,738.02        | CAD      |                 |   |        |
| Sales YTD:           |                         | 0.00                     | CAD                       | 0.00             | CAD      |                 |   |        |
| ast Year Sales:      |                         | 0.00                     | CAD                       | 0.00             | CAD      |                 |   |        |
| View Adjusted E      |                         |                          |                           |                  |          |                 |   |        |
| Aged Date 2021       | /11/01 Aging ID AGE     | 1                        |                           |                  |          |                 |   |        |
| Summary Aging ⑦      |                         | Q                        | I II - I                  | I-5 of 5 🗸 🕨 🔊   | View All |                 |   |        |
| 01 Current           | 4                       | 17,279,72                | CAD                       | 17,279.72        | CAD      |                 |   |        |
| 02 30                | 2                       | 76.50                    | CAD                       | 76.50            | CAD      |                 |   |        |
| 03 60                | 11                      | 21,326.30                | CAD                       | 21,326.30        | CAD      |                 |   |        |
| 04 90                | 8                       | 2,869.00                 | CAD                       | 2,869.00         | CAD      |                 |   |        |
| 05 180               | 1                       | 1,186.50                 | CAD                       | 1,186.50         | CAD      |                 |   |        |

Balances | Profile | Customer Action | Customer Trend 1 | Customer Trend 2 | Customer Trend 3

Aging Chart

#### 2. Search for Customer Open/Closed Items

Allows users to run a customer inquiry based on type of transaction: all items, open items, or closed items. Customer ID must be entered for this inquiry.

Navigate to:

#### Menu > Accounts Receivable > Customer Accounts > Item Information > Item List

- Select a customer number using the magnifying glass to search
- Click 'Search' Button

| a                    | Advanced Search     |              |                        | 71 and        | No Relationship                                                                                                    |   |    |
|----------------------|---------------------|--------------|------------------------|---------------|----------------------------------------------------------------------------------------------------|---|----|
| SetID S              | HARE Q              | Unit QUNIV Q | Customer Q             | Level         | No Relationship                                                                                                    | ~ |    |
| *Status C            | Open 👻              |              | Search Advanced Search |               |                                                                                                    |   |    |
| ow Selectio          | n                   |              | item /                 | Action        |                                                                                                    |   |    |
| _                    |                     | 70           |                        |               |                                                                                                    |   | GO |
| Range                | GO                  | Select All   | Deselect All           | Select Action | ~                                                                                                    |   | 90 |
|                      |                     | Select All   | Deselect All           | Select Action | •                                                                                                    |   | 30 |
|                      |                     | Select All   | Deselect All           | Select Action | , in the second second se |   | 60 |
| Range<br>earch Resul | It Totals           |              | Deselect All           |               | •                                                                                                    |   | 30 |
|                      | It Totais<br>Debits | Debit Amount | Deselect All           | Currency      | •                                                                                                    |   | 30 |

Refresh

m List | Advanced Search

#### a. To view all items related to a customer:

- Select 'All' from drop-down in 'Status' field in top portion of screen
- Click 'Search' button

|           |                  |              |          |               | Cu  | istomer Item Inquir           | ry |
|-----------|------------------|--------------|----------|---------------|-----|-------------------------------|----|
| Item List | Advanced Search  |              |          |               |     |                               |    |
| SetID     | SHARE Q          | Unit QUNIV Q | Customer | 000000009     | Q   | University Health Net<br>work | 3  |
| Status    | All -            | [            | Search   | Advanced Sear | rch |                               |    |
|           | Add Conversation |              |          |               |     | Account Overview              |    |

Example shown below – bottom half of Customer Item Inquiry screen shown:

| ltem List    |                   |                                 |                 |                     |       |             |        |
|--------------|-------------------|---------------------------------|-----------------|---------------------|-------|-------------|--------|
| <b>≣</b> , Q |                   |                                 |                 |                     |       |             |        |
| Detail       | 1 Detail <u>2</u> | Detail <u>3</u> Detail <u>4</u> | Detail <u>5</u> | Detail <u>6</u> II▶ |       |             |        |
| Seq<br>Nbr   | Select            | ltem                            | Line            | Activities          | Unit  | Customer ID | Status |
| 1            |                   | CT0000008                       |                 | 1                   | QUNIV | 000000009   | Open   |
| 2            |                   | RA0000003                       |                 | 1                   | QUNIV | 000000009   | Open   |
| 3            |                   | RA00000034                      |                 | 2                   | QUNIV | 000000009   | Closed |
| 4            |                   | RA0000061                       |                 | 2                   | QUNIV | 000000009   | Closed |

• Click on any of the blue links to view further details on each individual item (takes you to the Item Maintenance page)

#### b. To view open items only related to a customer:

- Select 'Open' from drop-down in 'Status' field in top portion of screen
- Click 'Search' button

|           |                  |          |            | (      | Customer Item Inquir          |
|-----------|------------------|----------|------------|--------|-------------------------------|
| Item List | Advanced Search  |          |            |        |                               |
| SetID     | SHARE Q          | Customer | 000000009  | Q      | University Health Net<br>work |
| * Status  | Open -           | Search   | Advanced S | Search |                               |
|           | Add Conversation |          |            |        | Account Overview              |

Example shown below – bottom half of Customer Item Inquiry screen shown:

| Item List  |                   |                                 |                 |                     |       |             |        |  |  |  |
|------------|-------------------|---------------------------------|-----------------|---------------------|-------|-------------|--------|--|--|--|
| 町 Q        |                   |                                 |                 |                     |       |             |        |  |  |  |
| Detail     | 1 Detail <u>2</u> | Detail <u>3</u> Detail <u>4</u> | Detail <u>5</u> | Detail <u>6</u> II▶ |       |             |        |  |  |  |
| Seq<br>Nbr | Select            | ltem                            | Line            | Activities          | Unit  | Customer ID | Status |  |  |  |
| 1          |                   | CT0000008                       |                 | 1                   | QUNIV | 000000009   | Open   |  |  |  |
| 2          |                   | RA0000003                       |                 | 1                   | QUNIV | 000000009   | Open   |  |  |  |

• Click on any of the blue links to view further details on each individual item (takes you to the Item Maintenance page)

#### c. To view closed items only related to a customer:

- Select 'Closed' from drop-down in 'Status' field in top portion of screen
- Click 'Search' button

|           |                  |          |           | C      | Customer Item Inquir       |
|-----------|------------------|----------|-----------|--------|----------------------------|
| Item List | Advanced Search  |          |           |        |                            |
| SetID     | SHARE Q          | Customer | 000000009 | Q      | University Health Net work |
| Status    | Closed ~         | Search   | Advanced  | Search |                            |
|           | Add Conversation |          |           |        | Account Overview           |

Example shown below – bottom half of Customer Item Inquiry screen shown:

| Item List  |                   |                                 |                 |                     |       |             |        |  |  |  |  |
|------------|-------------------|---------------------------------|-----------------|---------------------|-------|-------------|--------|--|--|--|--|
| 町 Q        |                   |                                 |                 |                     |       |             |        |  |  |  |  |
| Detail     | 1 Detail <u>2</u> | Detail <u>3</u> Detail <u>4</u> | Detail <u>5</u> | Detail <u>6</u> II▶ |       |             |        |  |  |  |  |
| Seq<br>Nbr | Select            | ltem                            | Line            | Activities          | Unit  | Customer ID | Status |  |  |  |  |
| 1          |                   | RA0000034                       |                 | 2                   | QUNIV | 000000009   | Closed |  |  |  |  |
| 2          |                   | RA0000061                       |                 | 2                   | QUNIV | 000000009   | Closed |  |  |  |  |

• Click on any of the blue links to view further details on each individual item (takes you to the Item Maintenance page)

#### 3. Adjustment History – Identifying Original Invoice

Allows user to run an inquiry which identifies the original invoice (Document ID) if the invoice has been adjusted

Navigate to:

## Menu > Accounts Receivable > Customer Accounts > Item Information > View/Update Item Details

- Select customer using magnifying glass in 'Customer ID' field
- Click 'Search' button

| Favorites - | Main Menu – | > Accounts Receivable - > | Customer Accounts ->> Item Information | n <del>-</del> > | View/Update Item Details |
|-------------|-------------|---------------------------|----------------------------------------|------------------|--------------------------|
|             |             |                           |                                        |                  |                          |

#### View/Update Item Details

Enter any information you have and click Search. Leave fields blank for a list of all values.

|    | Find an Existing Value  |                          |       |   |
|----|-------------------------|--------------------------|-------|---|
| •  | Search Criteria         |                          |       |   |
|    | Business Unit           | = 🗸                      | QUNIV | Q |
|    | Customer ID             | begins with $\mathbf{v}$ |       | Q |
|    | Item ID                 | begins with $\mathbf{v}$ |       |   |
|    | Item Line               | = 🗸                      |       |   |
|    | Item Status             | = 🖌                      |       | ~ |
|    | Credit Analyst          | begins with 🗸            |       | Q |
|    | Collector               | begins with 🗸            |       | Q |
| Pu | urchase Order Reference | begins with $\checkmark$ |       | Q |
|    | Document ID             | begins with $\checkmark$ |       |   |
|    | Bill of Lading          | begins with $\mathbf{v}$ |       |   |
|    | Contract                | begins with $\checkmark$ |       | Q |
|    | Caco Soncitivo          |                          |       |   |

Case Sensitive

Search

Clear Basic Search 🖉 Save Search Criteria

| View All      |             |            |           |             |                |           |                          | 14 4        | 1-4 of 4 🛩     | ▶        |
|---------------|-------------|------------|-----------|-------------|----------------|-----------|--------------------------|-------------|----------------|----------|
| Business Unit | Customer ID | Item ID    | Item Line | Item Status | Credit Analyst | Collector | Purchase Order Reference | Document ID | Bill of Lading | Contract |
| QUNIV         | 100000137   | QU00000159 | 0         | Open        | 105            | 100       | (blank)                  | (blank)     | (blatk)        | (blank)  |
| QUNIV         | 10000 0137  | QU00000160 | 0         | Open        | 105            | 100       | (blank)                  | (blank)     | (blani)        | (blank)  |
| QUNIV         | 10000 0137  | QU00000161 | 0         | Open        | 105            | 100       | (blank)                  | QU00000159  | (blank)        | (blank)  |
| QUNIV         | 100000137   | QU00000171 | 0         | Open        | 105            | 100       | (blank)                  | QU00000161  | (blank)        | (blank)  |

- Item ID is the current invoice number
- Document ID identifies whether the current invoice number is associated with an original ID. Blank indicates an original invoice entered.

#### 4. Accounting Entries by Invoice

Allows the user to review the accounting entries posted to the GL for specific invoices.

Navigate to:

#### Menu > Billing > Review Billing Information > Review Entries by Invoice

- Navigate to the 'Review Entries by Invoice' page.
- Search for the bill (invoice) that you want to view by any of the available search criteria.
- Click the 'Search' button.

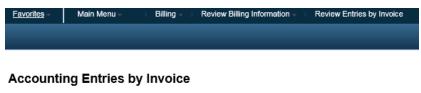

Enter any information you have and click Search. Leave fields blank for a list of all values.

| Find an Ex                       | kisting Value |             |               |       |  |
|----------------------------------|---------------|-------------|---------------|-------|--|
| <ul> <li>Search Crite</li> </ul> | eria          |             |               |       |  |
| Business Unit                    | = 🗸           | DNNN        | ×             | Q     |  |
| Invoice                          | begins with   |             |               | Q     |  |
| Search                           | Clear Basic S | earch 🖾 Sav | e Search Crit | teria |  |

Favorites 
Main Menu 
Billing 
Review Billing Information 
Review Entries by Invoice **Review Entries by Invoice 1** 2,260.00 CAD Unit QUNIV Bill To 100000008 Invoice Amt Invoice RA0000032 Kinetrics Inc. Accounting Entries ≣, Q, ≢ ▲ 1-3 of 3 ► ► View All Acctg Information Transaction Amounts Discounts/Surcharge Journal Information Reference Information GL Unit Acctg Date Fund Class Project Fund Affil Analysis Type Stat Туре≜ Dept Account Program QUNIV 2021/06/24 Accounts Receivable 10000 42001 120200 QUNIV 2021/06/24 Recognized Revenue 10000 42001 100003 QUNIV 2021/06/24 VAT Tax 10000 42001 210080 < > Total Debits 2,260.00 CAD Total Credits -2,260.00 CAD Previous in List Next in List Notify Return to Search